# **Firmware Update Procedure**

### **1. Introduction**

Firmware update is performed by connecting the target Easy Wireless Stick to the USB port of a Windows or Apple computer.

This firmware update procedure applies to the following product.

**Product name : Easy Wireless Stick Product number : ET-UW100**

This document describes how to perform update on a Windows computer.

Screen images from the Windows 7 operating system are used in this document as an example. Images used in this document may differ from the actual screens.

For details on Windows and computer operations, refer to the instruction manual of your computer.

### **2. Preparation**

### **2.1 System Requirements**

A computer the meets the following requirements is necessary to perform firmware update.

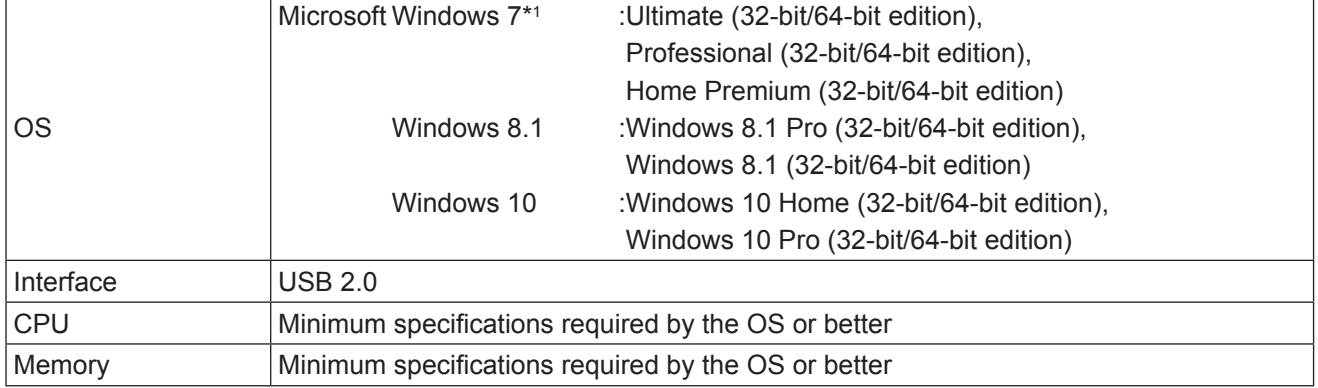

\*1 Only SP1 is supported for Windows 7.

#### **Notes**

- **Administrator privileges are required to perform update.**
- Operation via a USB hub is not guaranteed.
- Operation using a system other than that described above or using a home-built computer is not guaranteed.

Operation is not guaranteed on all computers that meet the above requirements.

### **2.2 Checking the Firmware Version**

#### *1* **Connect the Easy Wireless Stick to the computer.**

When you insert the Easy Wireless Stick into the computer's USB port, the software will start automatically.

#### **Notes**

- If the software does not start automatically, manually execute the [EWSGUIMain.exe] file located in the [EasyWS] CD drive under [Computer].
- If the [AutoPlay] screen appears, select [Run EWSGUIMain.exe].

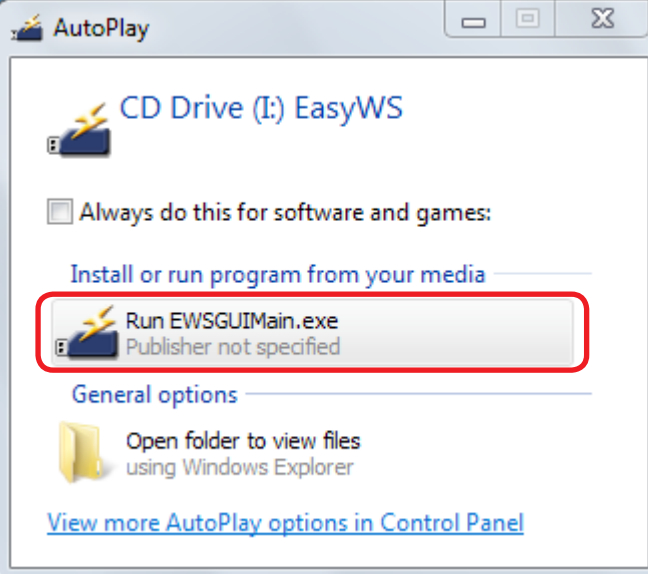

• The software will not start automatically if the computer's logon screen is displayed or while the computer is locked.

### *2* **Select [About] – [Version] in the connection destination select screen.**

The version information is displayed.

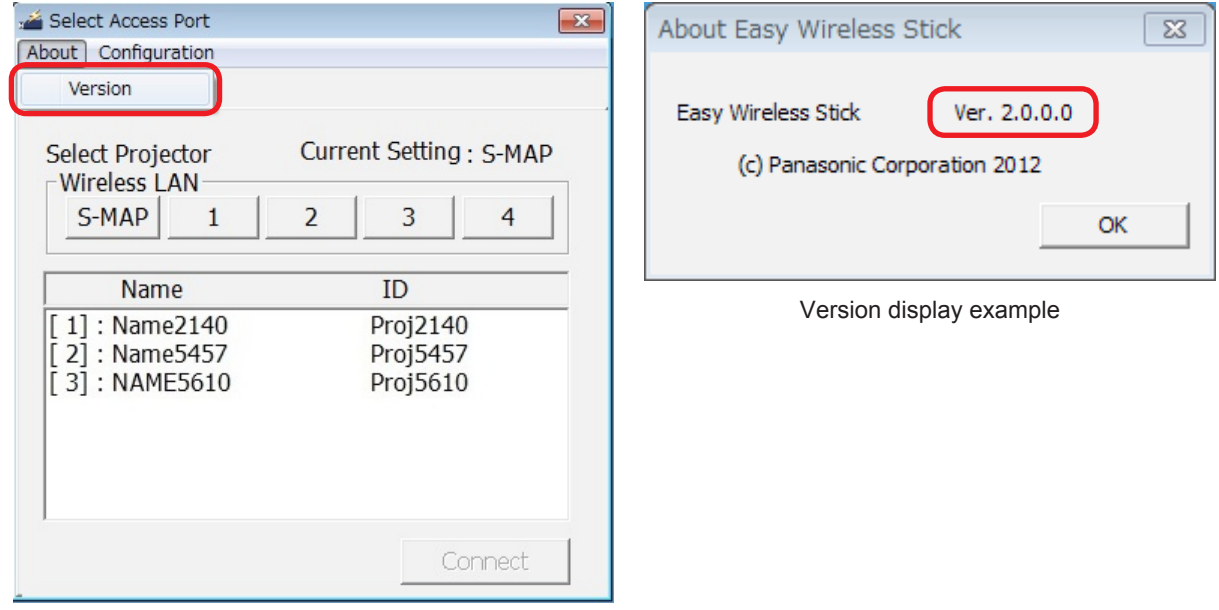

Connection destination select screen example

### **2.3 Preparing the Firmware**

### *1* **Download the firmware.**

#### Panasonic website:

https://panasonic.net/cns/projector/

or

#### https://panasonic.net/cns/prodisplays/

Download the "uw100\_ $***$  exe" (ex: uw100\_3000.exe) self-extracting compressed file for the Easy Wireless Stick's firmware update tool to any folder.

#### **Note**

• The file name of the update tool will vary depending on the product number and version of the target device. Select the update tool that corresponds to your target device and the version you want to use.

## *2* **Extract the compressed file.**

When you double-click the "uw100\_ $****$  exe" (ex: uw100\_3000.exe) compressed file that you downloaded, self-extraction starts and the "FirmUpdateTool\_uw100\_ $****.*$ .exe" (ex: FirmUpdateTool uw100 3000.exe) executable file for the firmware update tool is created in the [uw100] folder. You can also specify a different destination folder for extraction.

### **3. Update**

### **3.1 Updating the Firmware**

#### *1* **Connect the Easy Wireless Stick to the computer.**

Insert the Easy Wireless Stick for which you want to update the firmware into the computer's USB port.

#### **Note**

• If the [AutoPlay] screen appears, close it. If the software starts automatically, exit it.

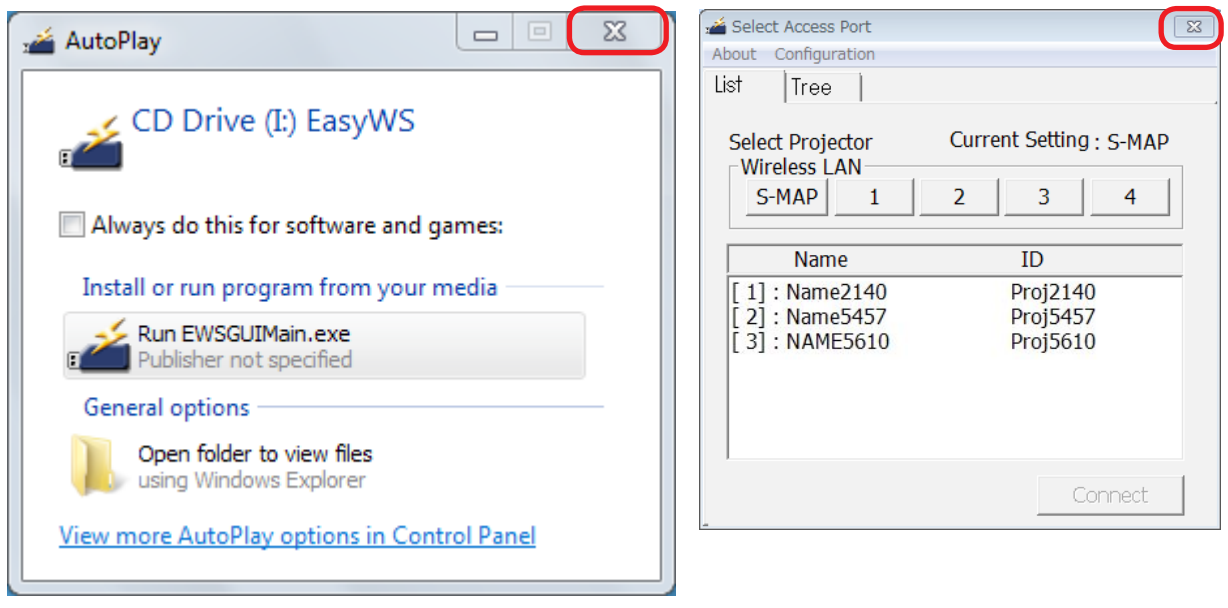

### *2* **Run the update tool.**

Run the "FirmUpdateTool\_uw100\_ $***$ .exe" (ex: FirmUpdateTool\_uw100\_3000.exe) firmware update tool extracted in "**2.3 Preparing the Firmware**."

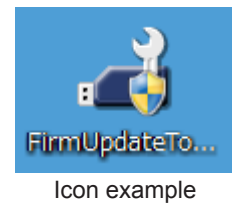

#### **Note**

• If the [User Account Control] dialog box (i.e., "Do you want to allow the following program from an unknown publisher to make changes to this computer?" message) appears, select [Yes].

#### *3* **Overwrite the firmware.**

Verify the version number displayed in the update confirmation screen, and click the [Update] button.

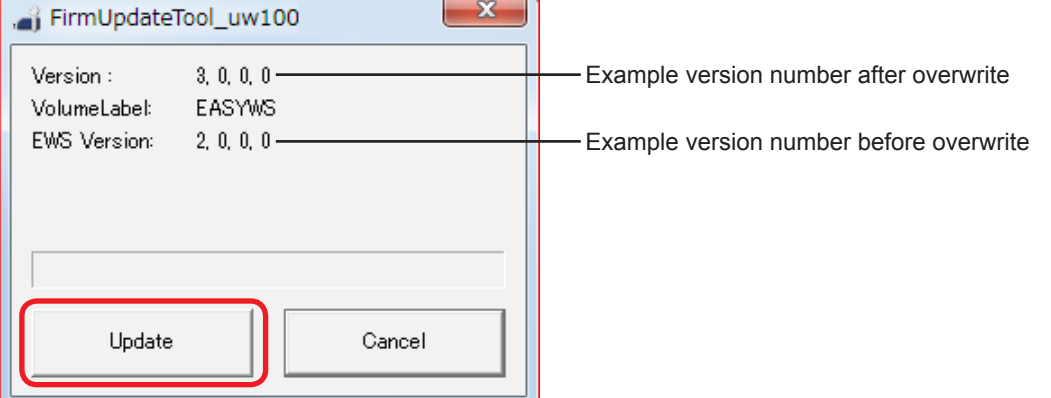

#### **Notes**

- y The overwrite process takes **about 4 minutes**.
- After overwrite starts, all buttons in the update tool screen are disabled.

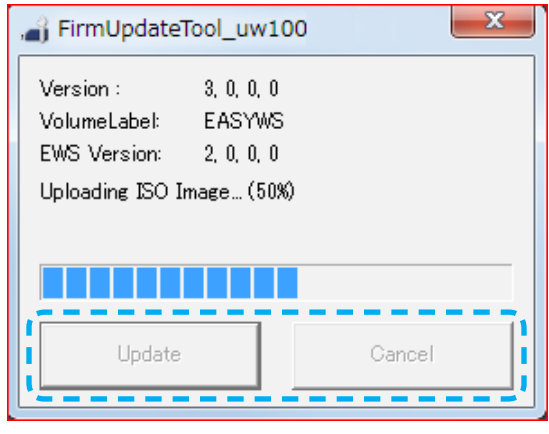

#### **Caution**

• Do not remove the Easy Wireless Stick from the USB port or attempt to remove the [EasyWS] **CD drive while overwrite is in progress.**

• The Easy Wireless Stick will restart during the firmware overwrite process. Therefore, depending on your computer's AutoPlay settings, the [AutoPlay] screen may appear, Explorer may open and the contents of the [EasyWS] folder may be displayed, or the PDF file in the [EasyWS] folder may open. In such cases, close the windows or files, and wait for update to complete.

### *4* **Exit the update tool.**

When overwrite is complete, the [OK] button is enabled. Click the [OK] button to exit the update tool.

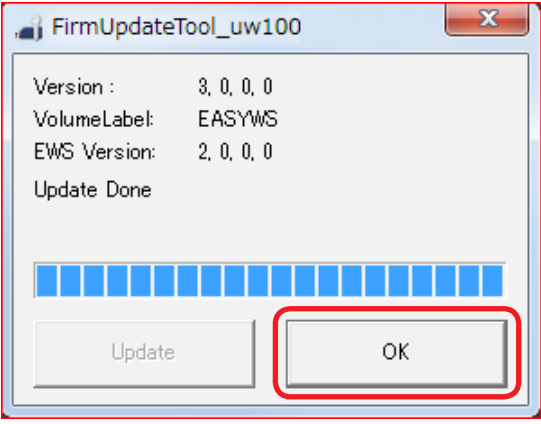

### **3.2 Checking the Update Results**

Perform the steps in "**2.2 Checking the Firmware Version**" to check the firmware version of the Easy Wireless Stick, and verify that update has been performed properly.

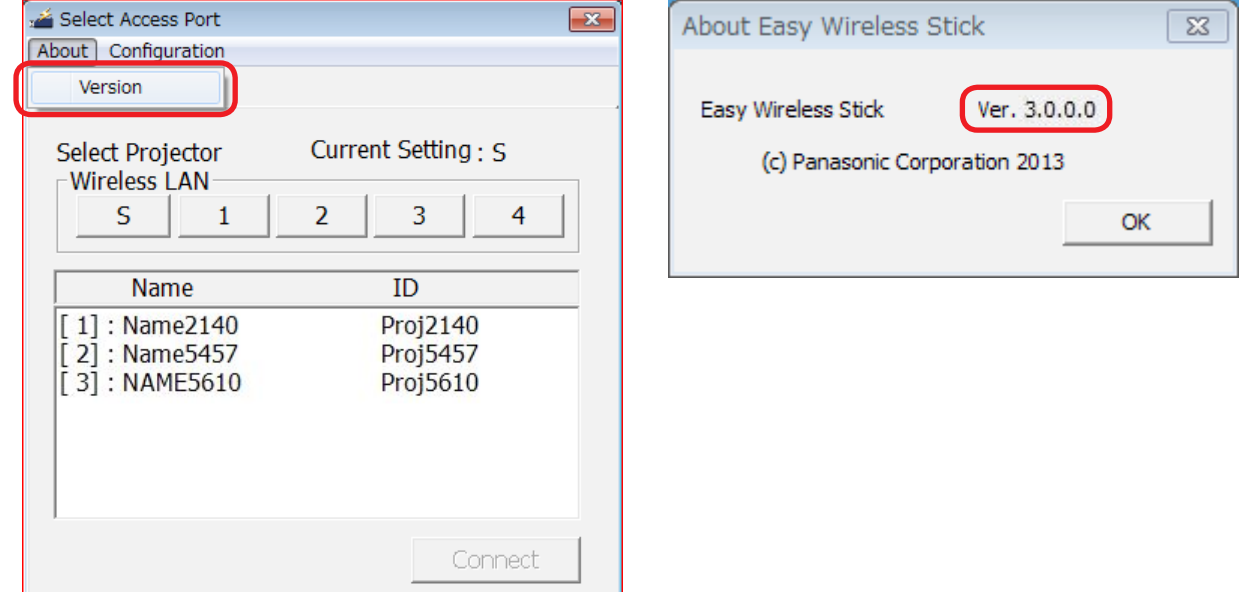

## **4. Miscellaneous**

### **4.1 Troubleshooting**

• If firmware overwrite fails due to the Easy Wireless Stick being removed during the process, for example, repeat the steps in "**3. Update**" to perform update again. **(This only applies when updating from firmware Ver. 2.0.0.0 or later.** )

### **4.2 Trademarks**

- Microsoft and Windows are registered trademarks or trademarks of Microsoft Corporation in the United States and other countries.
- Other company and product names found in this document are registered trademarks or trademarks of their respective owners. The ® and TM symbols are not used in this document.